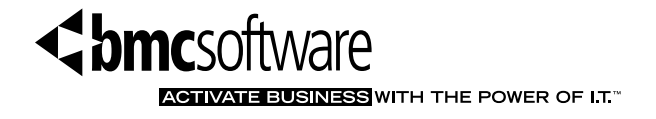

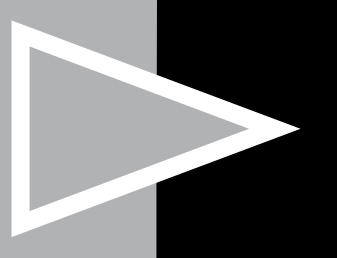

# Analyzing Transaction Response Time Using BMC MAINVIEW for IMS Online

By Tim Constien, Joy Kelley Sheffield, and Tony Matharu, BMC Software

## **Table of Contents**

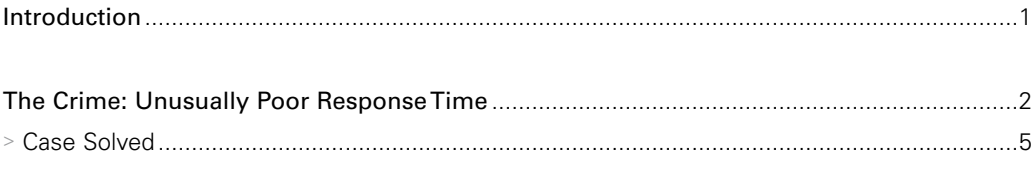

## Introduction

IMS powers many mission-critical applications. It is critical that IMS systems and databases are available and performing optimally at all times. When problems occur in IMS, they can be disastrous. It is imperative that you find and resolve problems quickly before they create bigger problems and longer outages.

The easiest way to pinpoint problems in IMS is with BMC® MAINVIEW for IMS Online. Think of your IMS problems as a sort of crime scene investigation. BMC MAINVIEW for IMS Online provides the "forensic monitoring" to answer your questions by enabling you to:

- > Find response time problems
- > View the evidence to reveal the culprits abusing your IMS system
- > Follow the footprints of a transaction through IMS

BMC MAINVIEW for IMS Online provides snapshots so that you can view real-time and historical data.

This paper presents one common problem scenario and demonstrates how BMC MAINVIEW for IMS Online can help resolve it.

### The Crime: Unusually Poor Response Time

Poor response times are some of the major complaints of end users. Depending on the application, poor response times can result in lost revenue (for example, if a customer is ordering merchandise through a Web front-end). It is important to find and apprehend the perpetrator as quickly as possible. The perpetrator could be the transaction, the database, or even IMS itself.

A good place to start the investigation is with delay analysis, which provides an analysis of transactions that have completed recently. Many items could delay transactions, such as CPU, DASD I/O, locks, pools, latches, DB2 processing, or any number of other processes.

A number of views that can be used to set alarms on response times (using MVALARM) to provide automatic notification of transactions that have exceeded a response time threshold.

A good place to start looking when a response time alarm has been received is the IDLTR view. This view can be accessed from the EZISSI menu when Delay Factors is chosen. The IDLTR view is shown below.

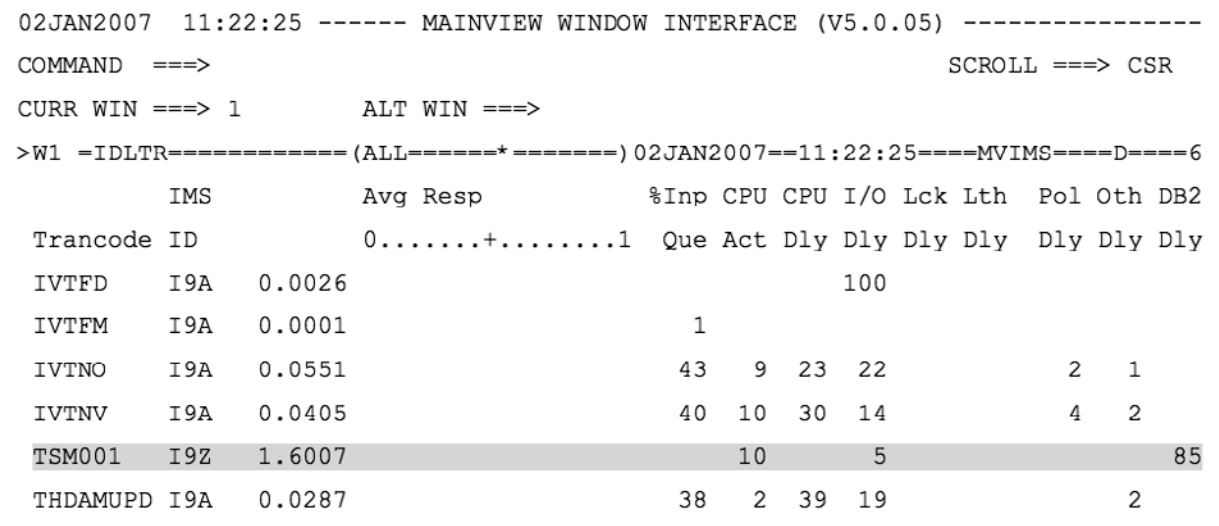

The transaction TSM001 is shown having a large percentage of time spent in DB2. We then jump to the IDLTRDB2 view to determine whether the delay may be connecting to DB2, during Phase 1 or Phase 2 sync point processing, or in DB2 processing.

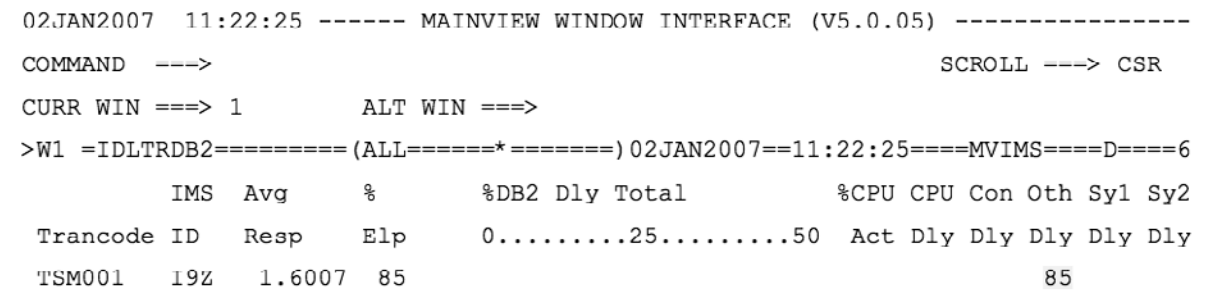

We can see a large number in the Oth Dly column, which indicates a delay in DB2 processing.

The starting of a detail trace will help determine what may be affecting the large amount of time this transaction is spending in DB2. Traces can be started several different ways (manually from within BMC MAINVIEW for IMS Online, through an EXEC written to start a trace based on passed parameters, or through an EXEC that uses a BLK member with previously defined trace parameters).

If a detail trace has been previously started, the IDLTRDB2 view can be customized to define a hyperlink on the OTH DLY column to access the ITASUM view of the trace. This would require a standardized trace name to be used in the hyperlink.

The ITALIST view is accessed from the EZISSI menu from the TRACES heading. View the trace data by hyperlinking on the TRACE ID field and choosing VIEW BY TRANSACTION. The ITASUMZ view is displayed. From this view, the number of DB2 calls and the amount of DB2 CPU can be noted.

A summary list of transactions captured by the trace is presented. The highlighted TSM001 transaction is shown with a large average elapsed time along with the average number of DLI calls, DB2 calls, and database I/Os.

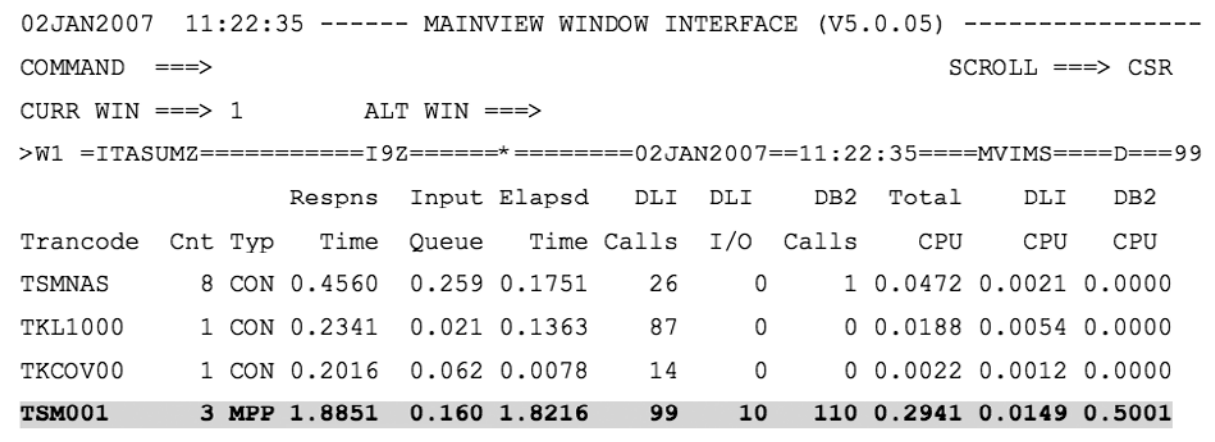

Hyperlinking on the CNT field of the TSM001 transaction reveals a break down of the three TSM001 transactions, highlighting the one with the large elapsed and CPU time.

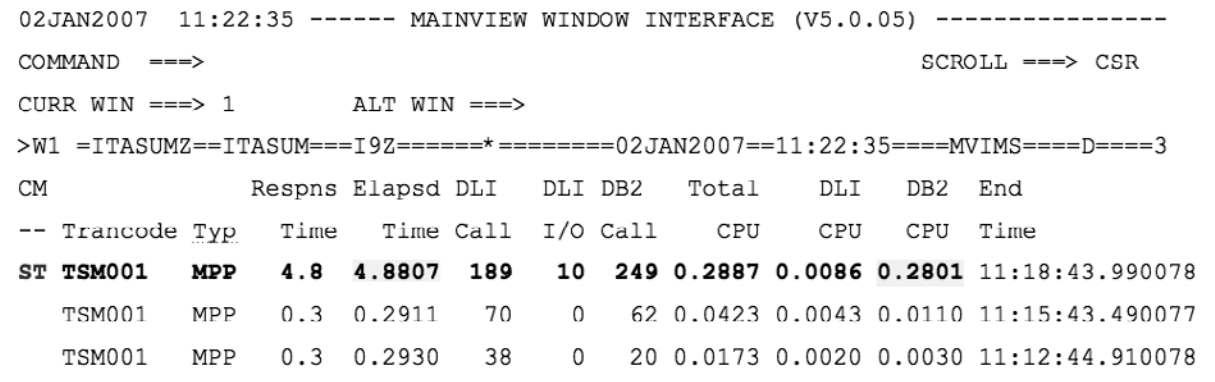

To analyze the summary trace data, enter ST next to the transaction of interest.

The summary trace data shows the DB2 name and the plan name, and that the transaction executed 249 SQL calls as noted under the DB2 Activity heading. We also see under the Event Timing heading that the DB2 elapsed time is 4.79242.

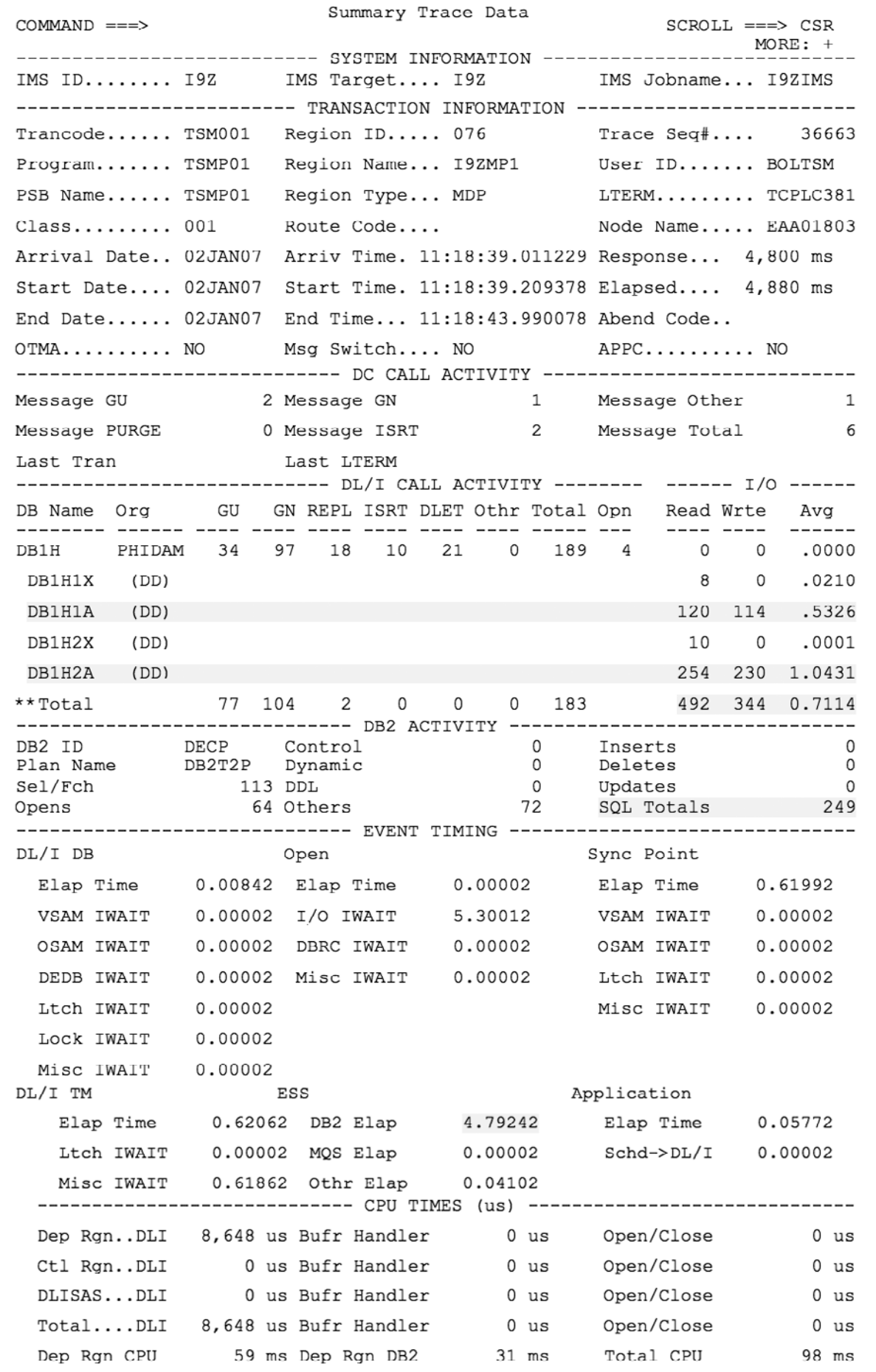

We can view the detail trace data by entering DETAIL on the command line on the Summary trace view or by returning to the ITASUM view and entering DT.

The resulting view identifies the Package/DBRM name and SQL statement number. The package name is different than the PLAN name (DB2T2P) shown on the summary trace view. Database events are also displayed.

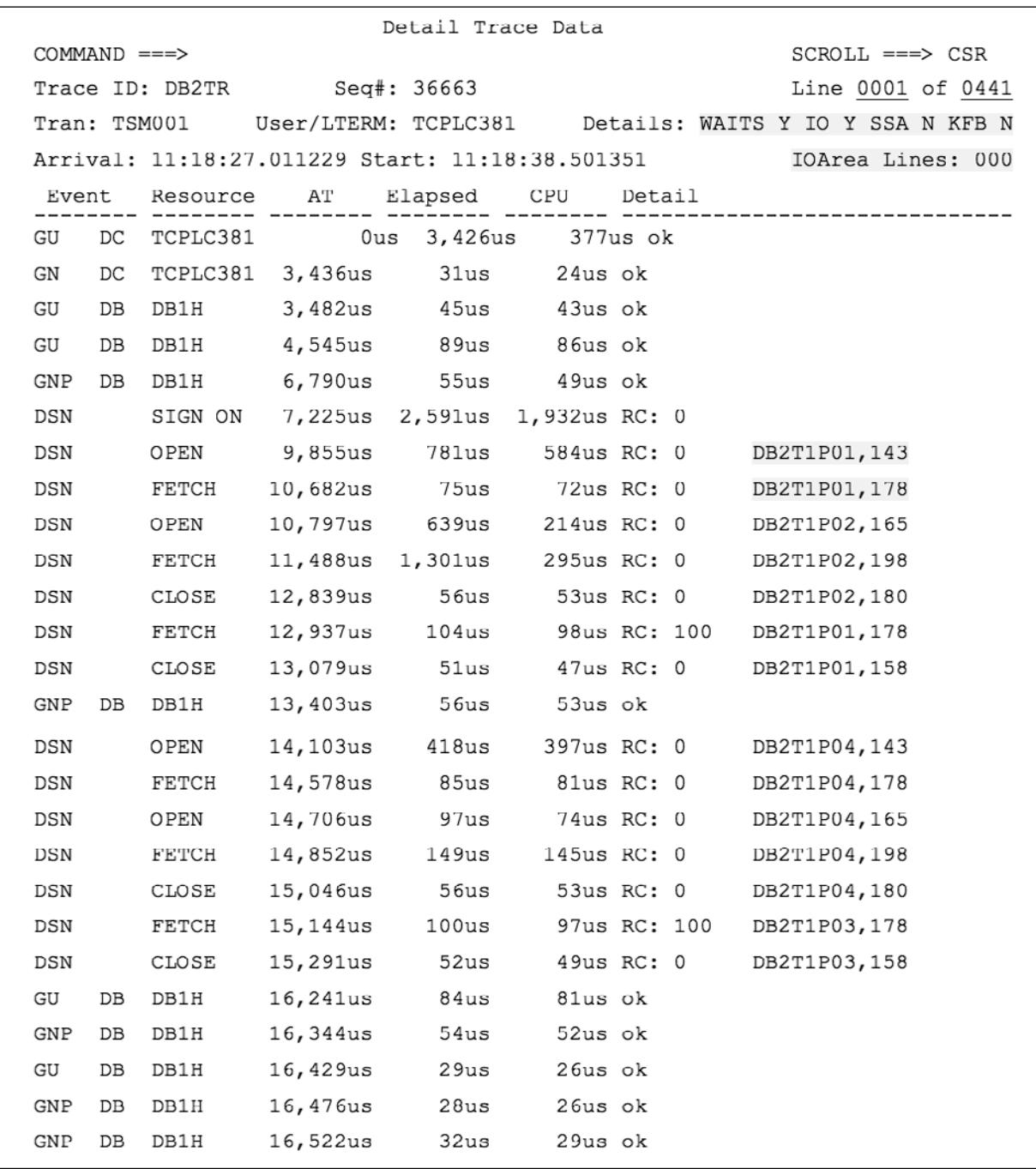

This display enables you to examine the I/O areas associated with each call, as well as the key feedback area and segment search argument through the use of the SSA/KFB/IO Area line options in the header portion.

#### Case Solved

BMC MAINVIEW for IMS Online helped to determine that transaction TSM001 had a problem with DB2 processing. This information can be provided to the application support people and/or database administrators to help determine if the package is implemented correctly, if there are DB2 database tuning opportunities, or if the transaction is performing as expected. Additional DB2 information could be obtained from running a trace in BMC MAINVIEW for DB2.

![](_page_7_Picture_0.jpeg)

#### About BMC Software

BMC Software delivers the solutions IT needs to increase business value through better management of technology and IT processes. Our industry-leading Business Service Management solutions help you reduce cost, lower risk of business disruption, and benefit from an IT infrastructure built to support business growth and flexibility. Only BMC provides best practice IT processes, automated technology management, and award-winning BMC® Atrium™ technologies that offer a shared view into how IT services support business priorities. Known for enterprise solutions that span mainframe, distributed systems, and end-user devices, BMC also delivers solutions that address the unique challenges of the midsized business. Founded in 1980, BMC has offices worldwide and fiscal 2006 revenues of more than \$1.49 billion. Activate your business with the power of IT. www.bmc.com.

![](_page_7_Picture_3.jpeg)

![](_page_7_Picture_4.jpeg)